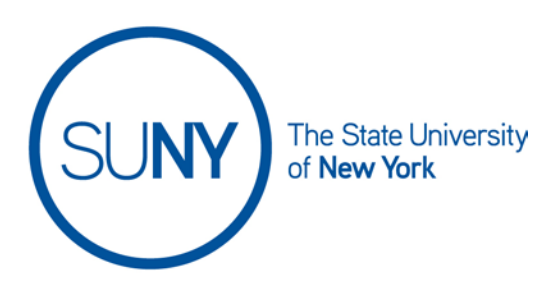

## **USER INTERFACE: Course Home Page**

There are two areas of the Brightspace environment that users need to navigateoutside of a course and inside of a course. In this document we will discuss navigation inside of a course.

You will notice that the minibar and navbar are visible both outside and within a course, but while the minibar will look the same in both settings, the options and tools of the navbar will vary greatly. For example, the navbar within a course usually contains considerably more options.

\*Your campus Nav Bar and Home Page may have different links and widgets.

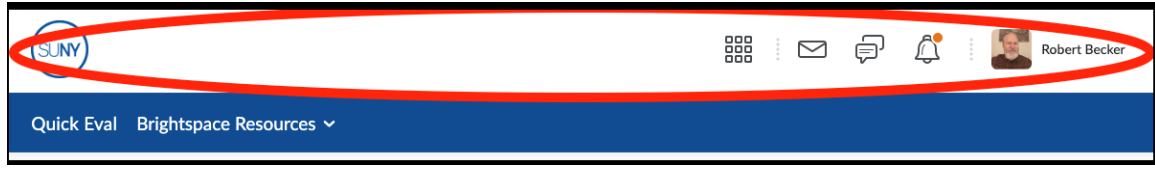

### MINIBAR

As mentioned above, the minibar options will be the same for you within your course. The only difference you may see is the addition of an institutional name.

### **NAVBAR**

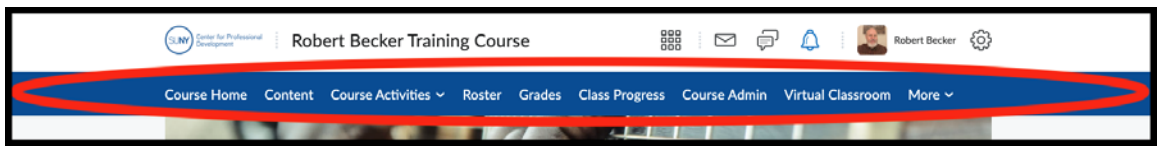

The **navbar** is located below the minibar. This is where you will find the primary tools you need for running your course. Navbar links can include quick links to your course **conten**t, various **assessments**, and **grades**. For a full walkthrough of the navbar, please see the document on that subject. Remember: the navbar options change depending on whether you are outside or inside a course.

# SUNY DLE Brightspace Guides

### BANNER

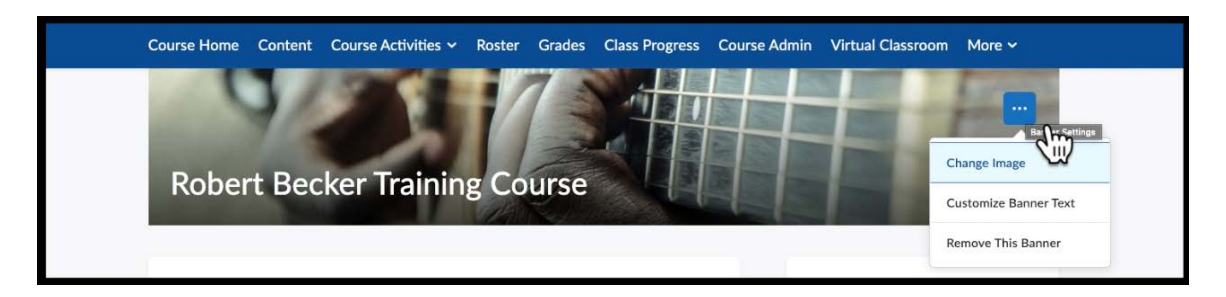

The banner appears directly below the navbar. This area usually consists of an image and text of the course name. It also houses a hidden ellipses which gives the instructor the option to change the image, remove the image, and edit the text.

### Widget

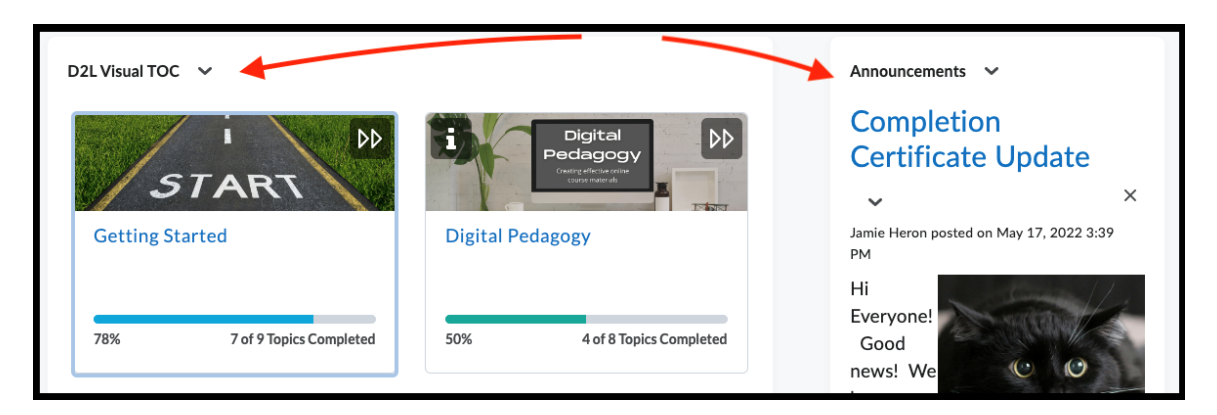

Widgets are main links to important categories of information. Clicking within a widget will take you directly to the content it has been linked to. Common widgets within a course include the **visual TOC** ("visual table of contents", which lists your course modules), **announcements**, **calendar**, and **activity feed**.